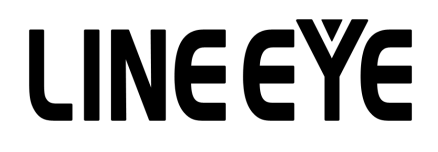

# **LE590-TAP User's Manual**

 $<$ 2nd $>$ 

## **Table of Contents**

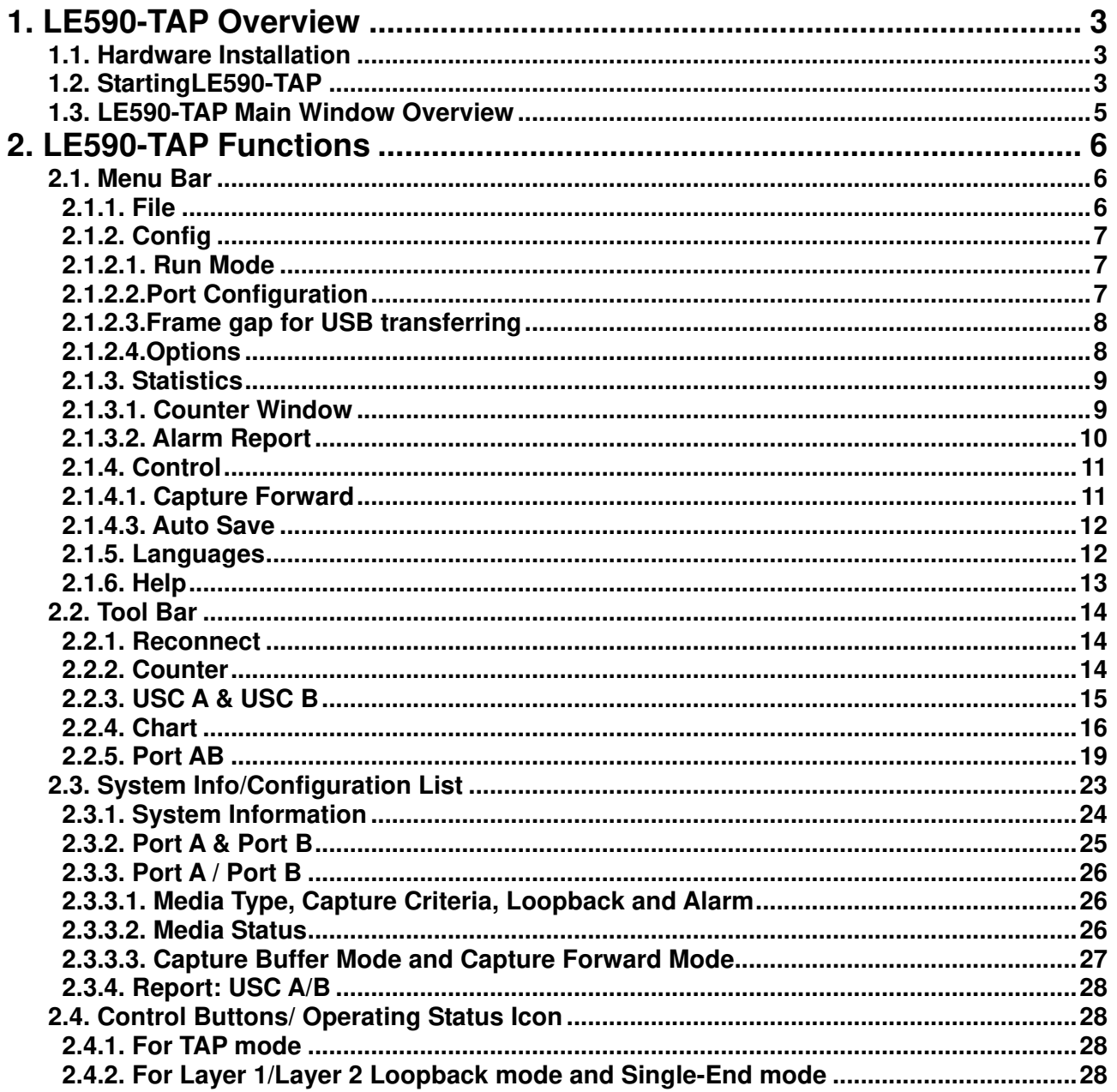

#### 1. LE590-TAP Overview

For LE-590TX, all data streams between two network ports can be duplicated and sent to PC via mini USB port for monitoring and analyzing. The user can specify conditions to filter the packets wanted with LE590-TAP application software. It reduces USB port's network traffic and also cuts down PC resource consumption while dealing with large quantity of packets.

#### 1.1. Hardware Installation

Before starting LE590-TAP, your PC and LE-590TX shall be connected properly. The figure down below illustrates connecting PC and LE-590TX. You can connect LE-590TX with PC in the same manner.

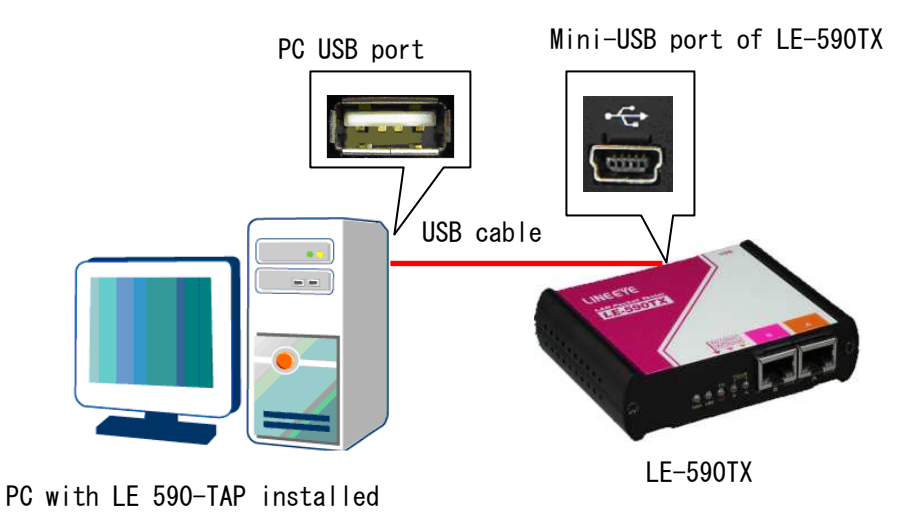

#### 1.2. StartingLE590-TAP

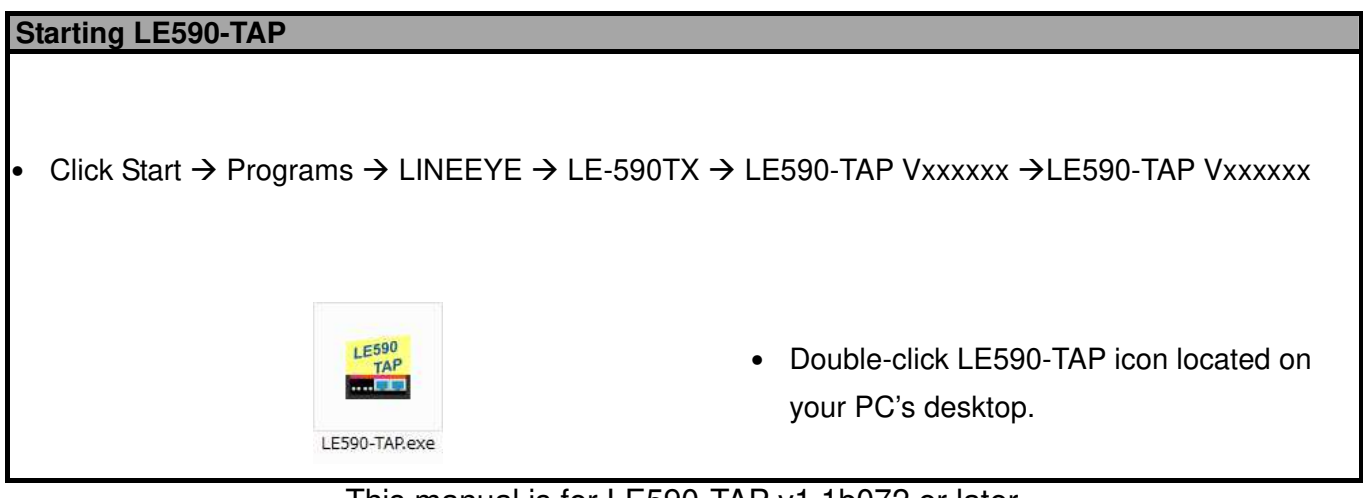

This manual is for LE590-TAP v1.1b072 or later.

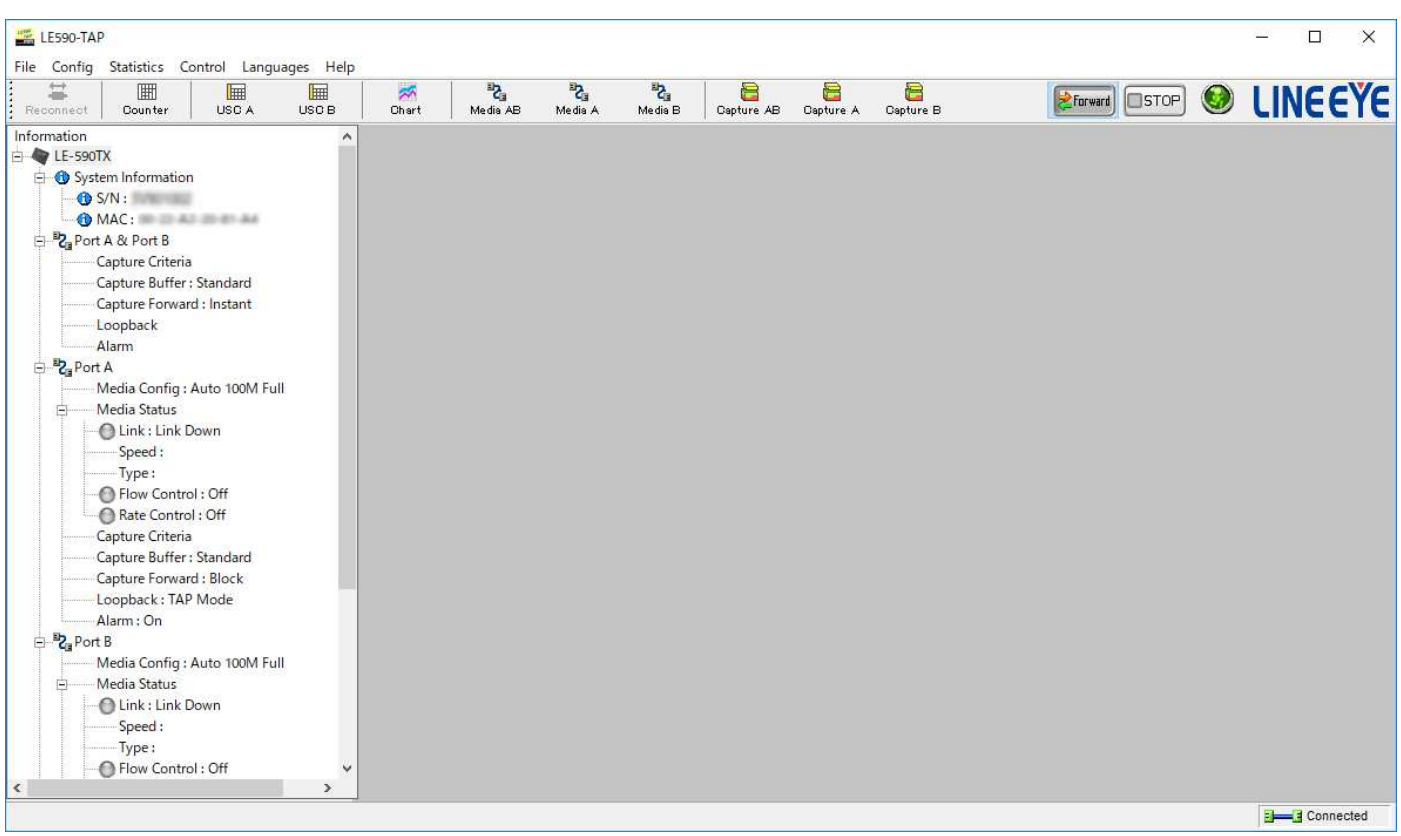

If your PC is not connected with LE-590TX, you can still run LE590-TAP under Demo Mode. Almost all LE590-TAP's functions are available under Demo Mode. However, please note that **Demo Mode is for system demo purposes only**, and does not serve any testing purposes at all.

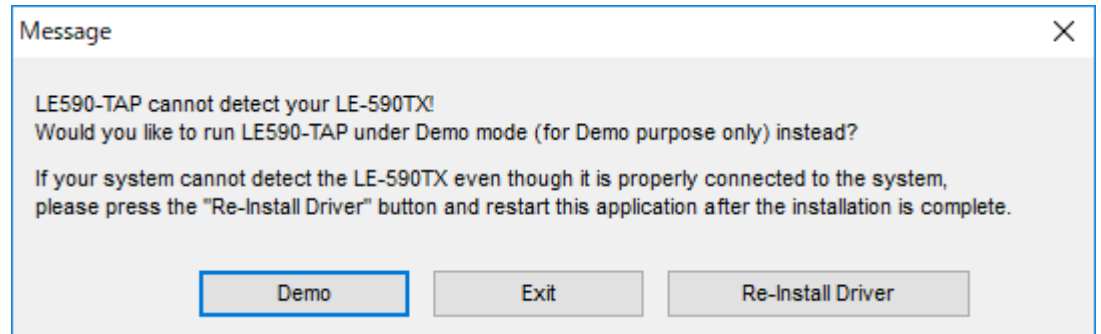

When your PC cannot detect your LE-590TX, a window as shown above will pop up asking if you want to start the LE590-TAP in Demo mode or not, also a third option will pop up asking if you want to re-install WinPcap for successfully run the LE590-TAP.

### 1.3. LE590-TAP Main Window Overview

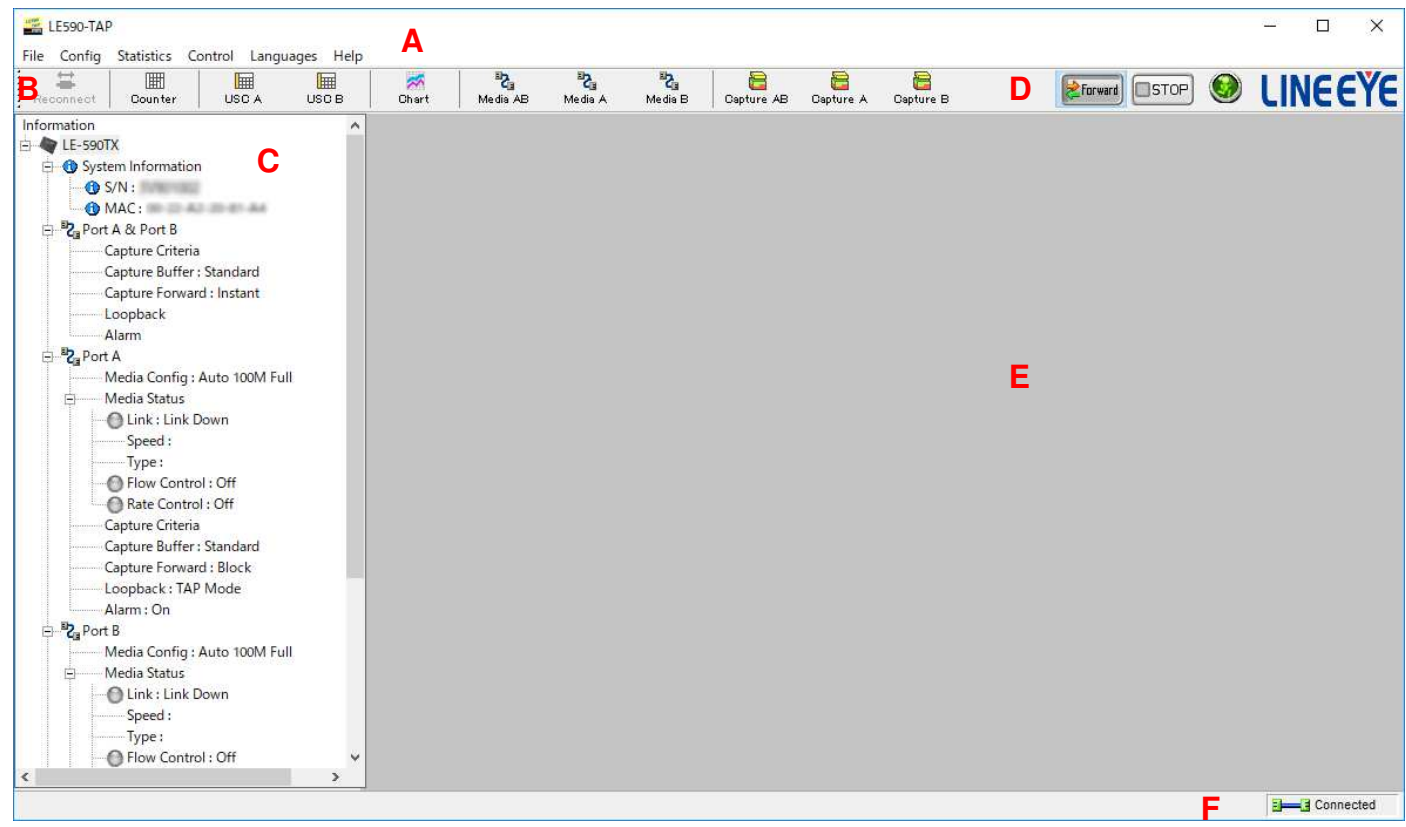

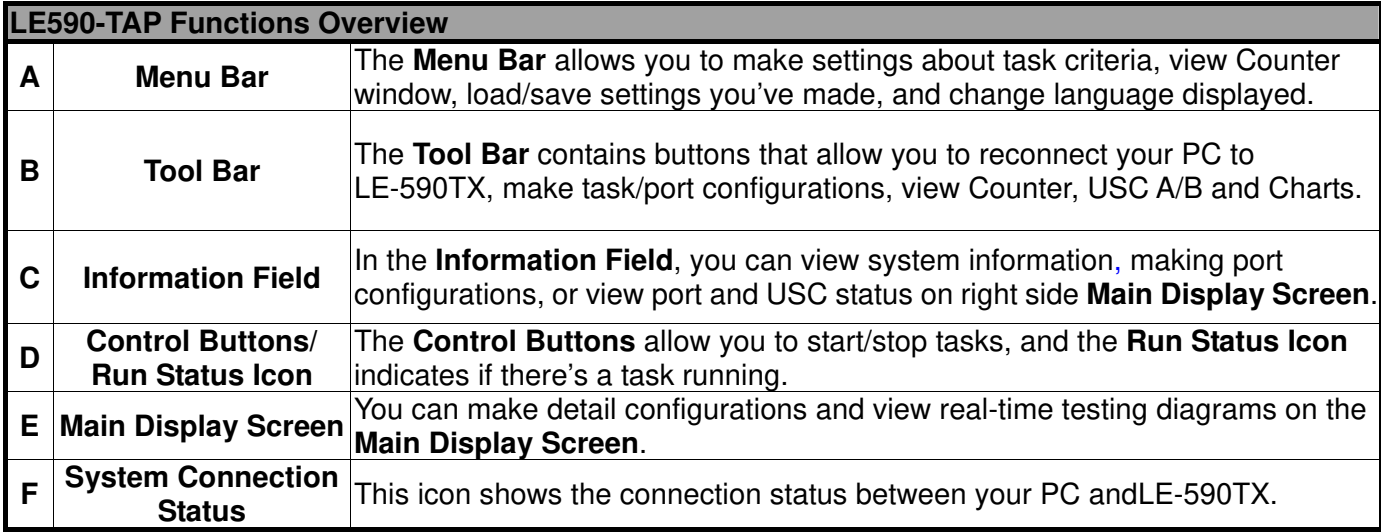

#### 2. LE590-TAP Functions

2.1. Menu Bar

File Config Statistics Control Languages Help

LE590-TAP **Menu Bar** includes configuration options such as **File**, **Config**, **Statistics**, **Contro**l,

**Languages**, and **Help**. Please refer to the sections down below for detail information regarding to each configuration option.

2.1.1. File

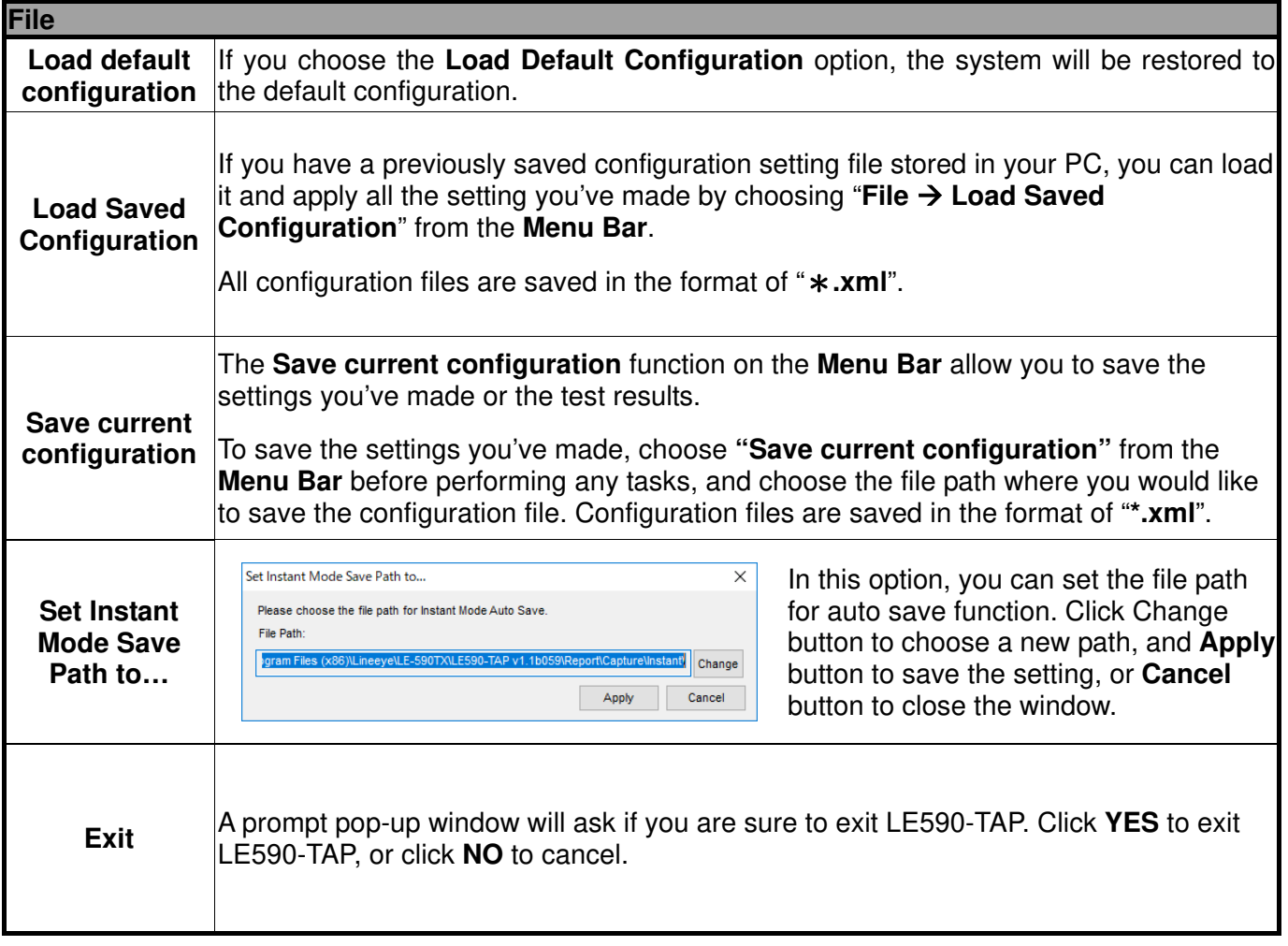

2.1.2. Config

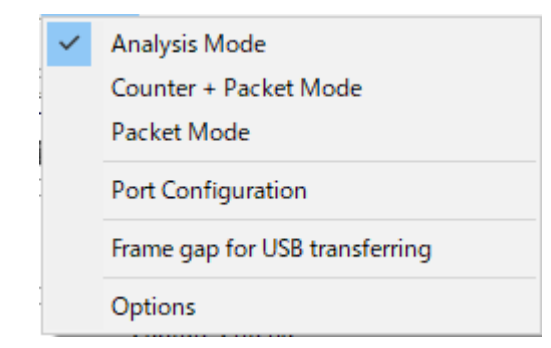

2.1.2.1. Run Mode

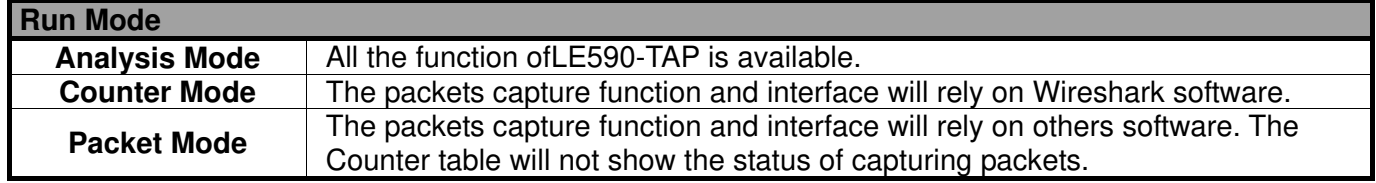

## 2.1.2.2.Port Configuration

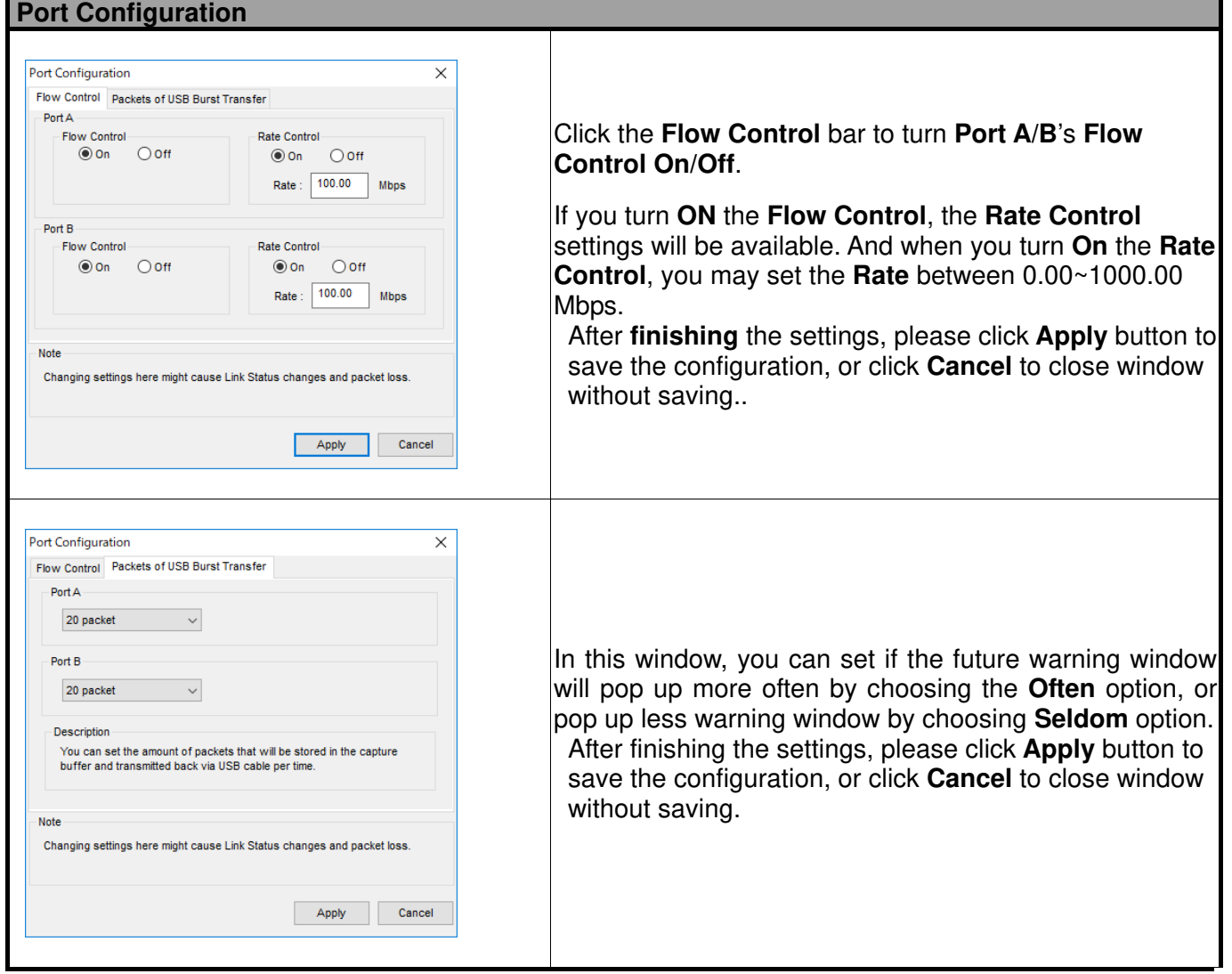

**\*Note: Changing settings in Port Configuration window might cause Link Status changes and packet loss.**

#### 2.1.2.3.Frame gap for USB transferring

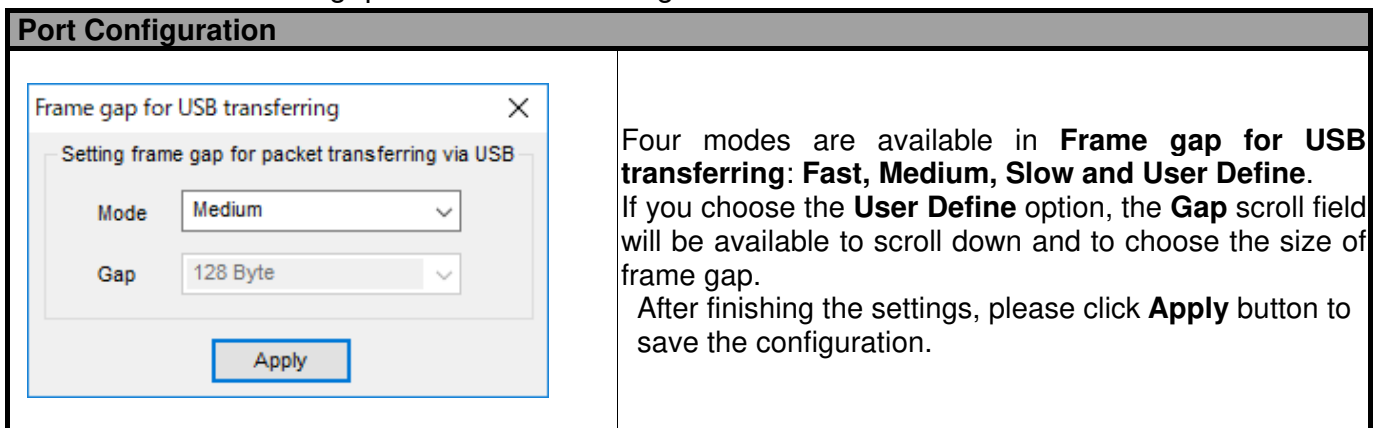

#### 2.1.2.4.Options

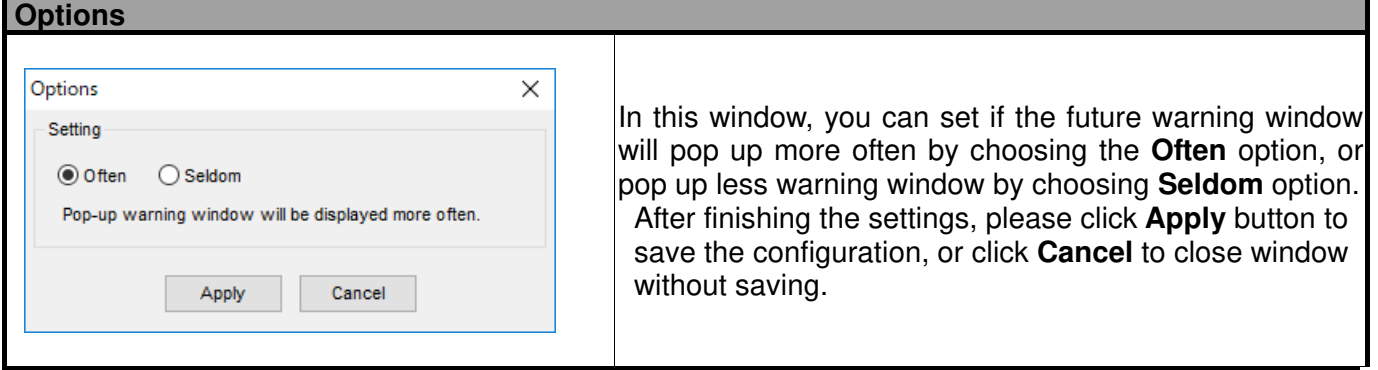

**\*Note: Changing settings in Port Configuration window might cause Link Status changes and packet loss.**

## 2.1.3. Statistics

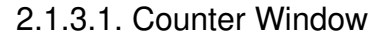

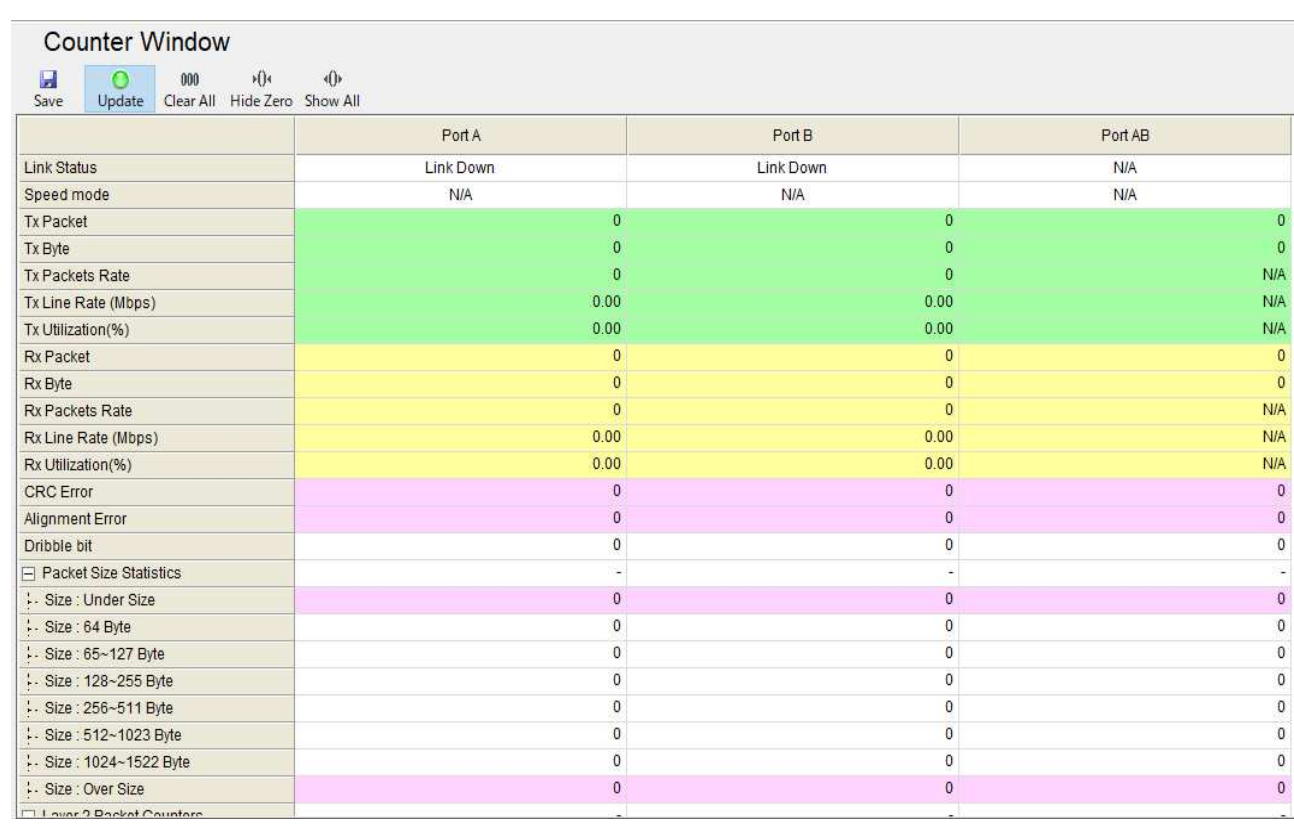

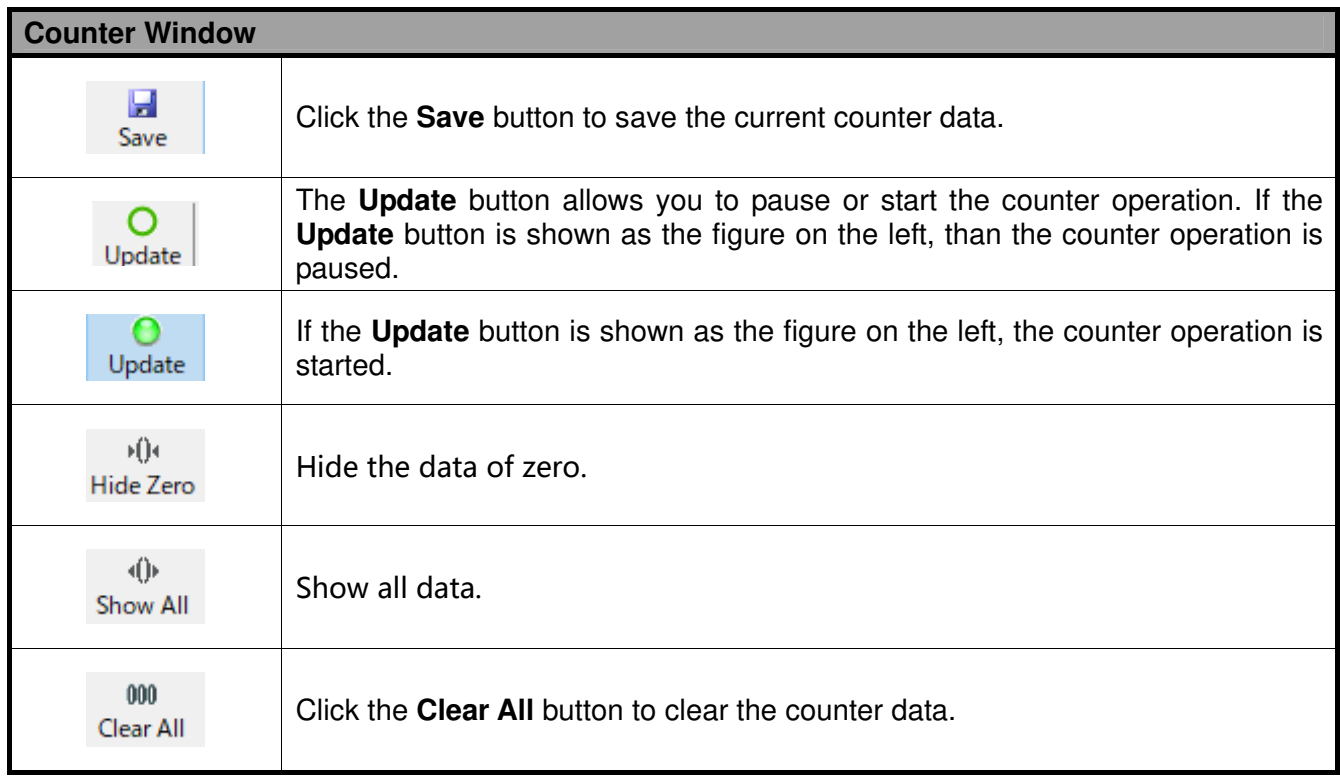

2.1.3.2. Alarm Report

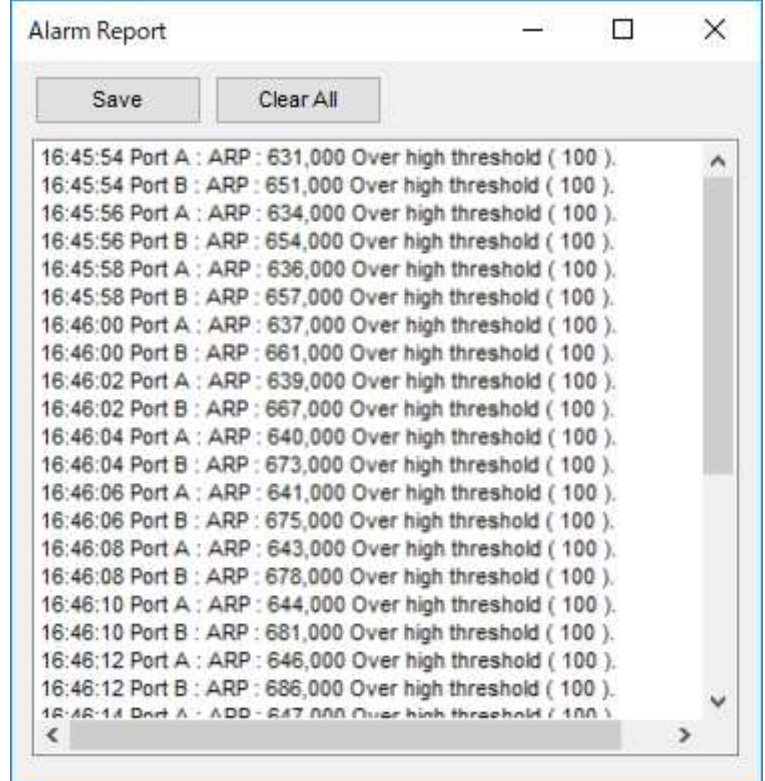

This window will warn you about the over high threshold of the parameter chosen in port configuration, for more detail about how to set the parameter to be presented on Alarm Report window, please refer to the **2.2.5. Port AB, Alarm.**

The **Save** button allows you to save the **Alarm Report** data on a path folder. If you click the **Clear All** button, you will clear all the data gathered on this window.

#### 2.1.4. Control

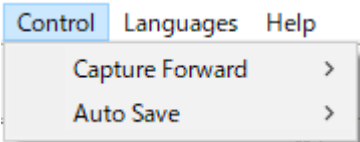

#### 2.1.4.1. Capture Forward

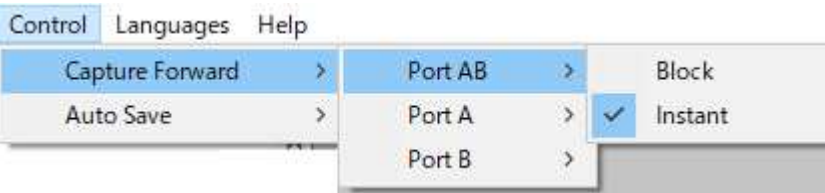

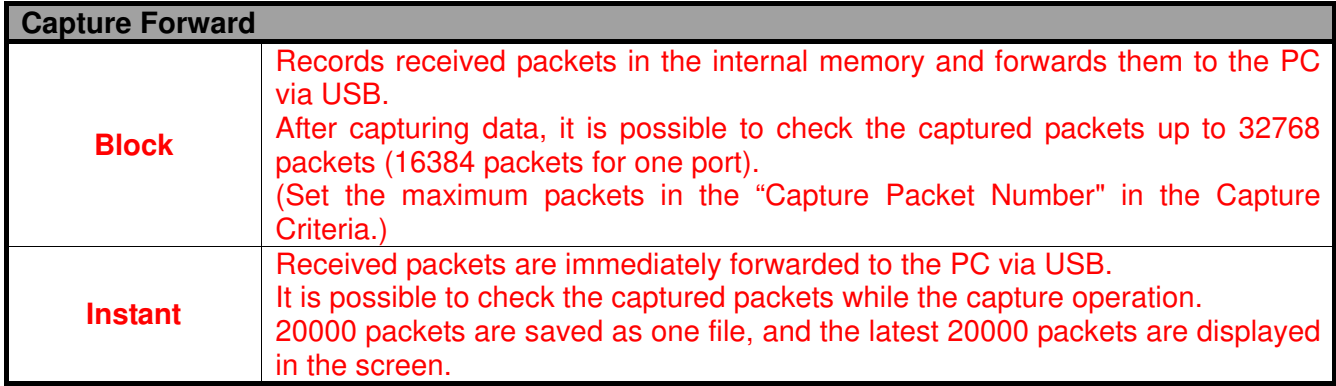

**\*Note: Data is saved as a pcap format. To check the recorded data, you need to have a software such as Wireshark.**

2.1.4.3. Auto Save

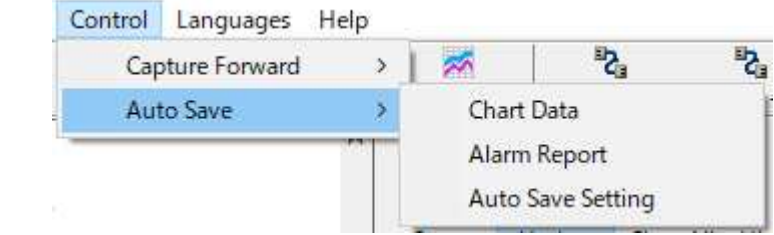

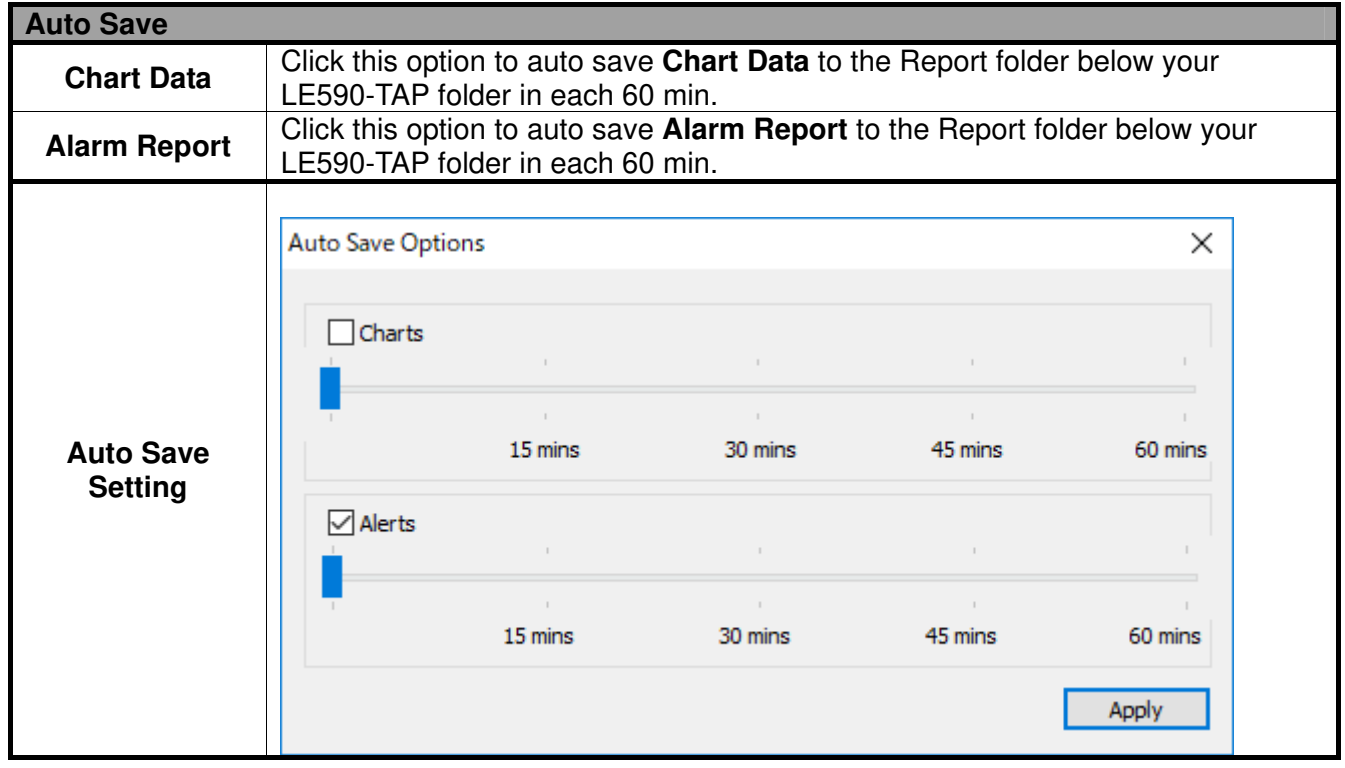

2.1.5. Languages

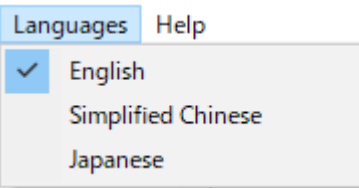

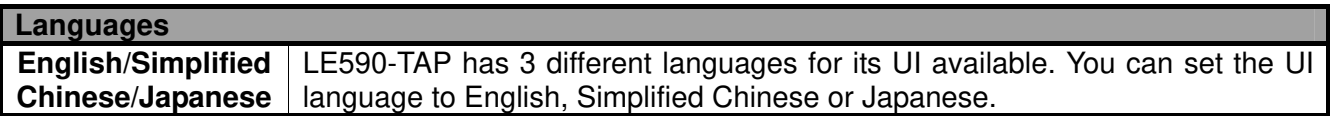

2.1.6. Help

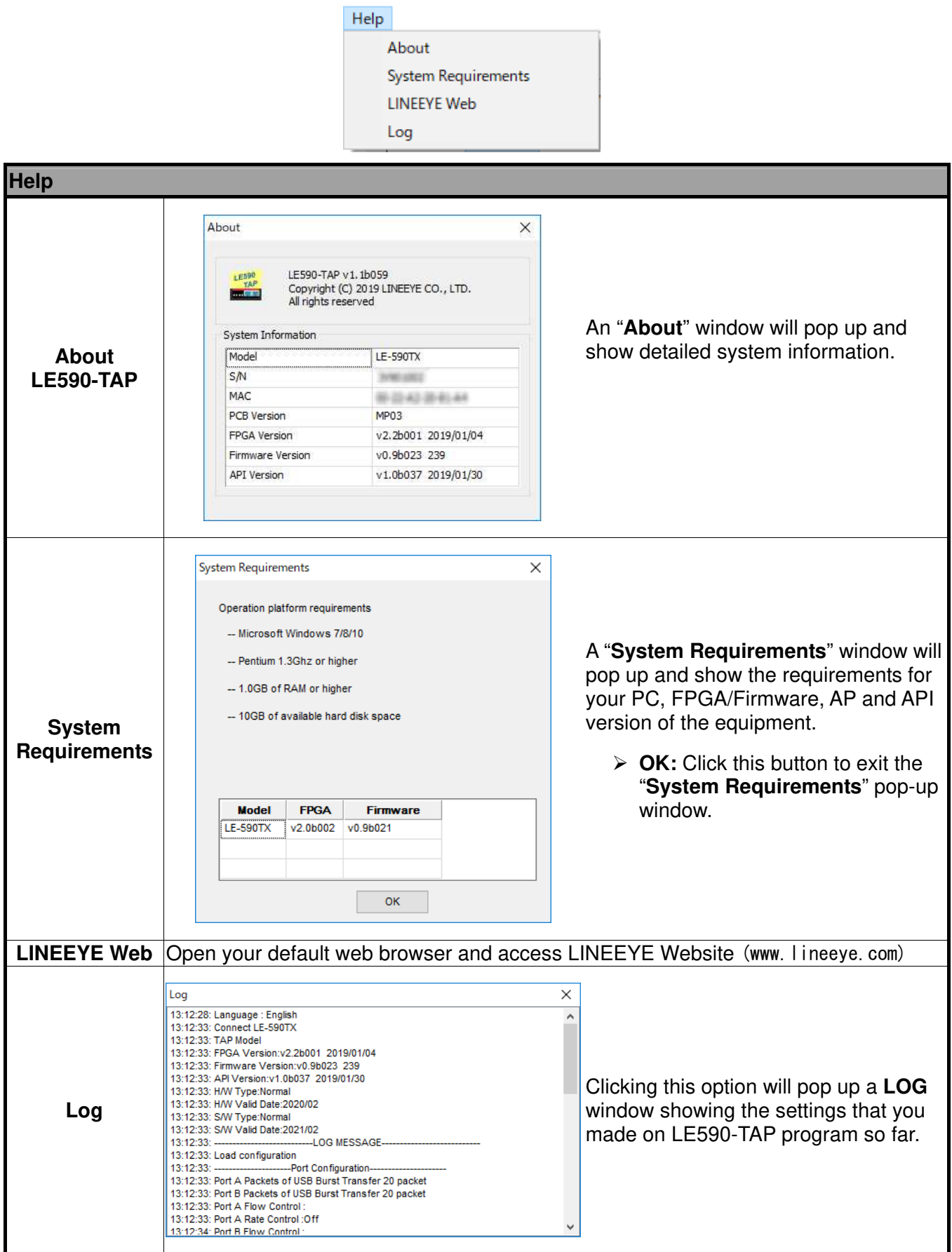

#### 2.2. Tool Bar

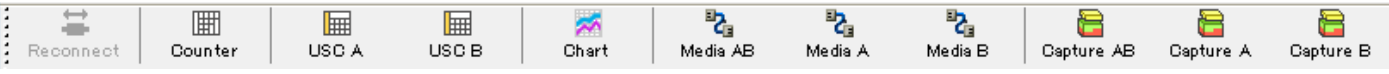

The **Tool Bar** contains buttons that allow you to reconnect LE-590TX, view Counter, view USC A/B, view Chart and Configure Port A/B. Please refer to the section down below for more detail descriptions regarding to **Quick Launch Buttons**.

#### 2.2.1. Reconnect

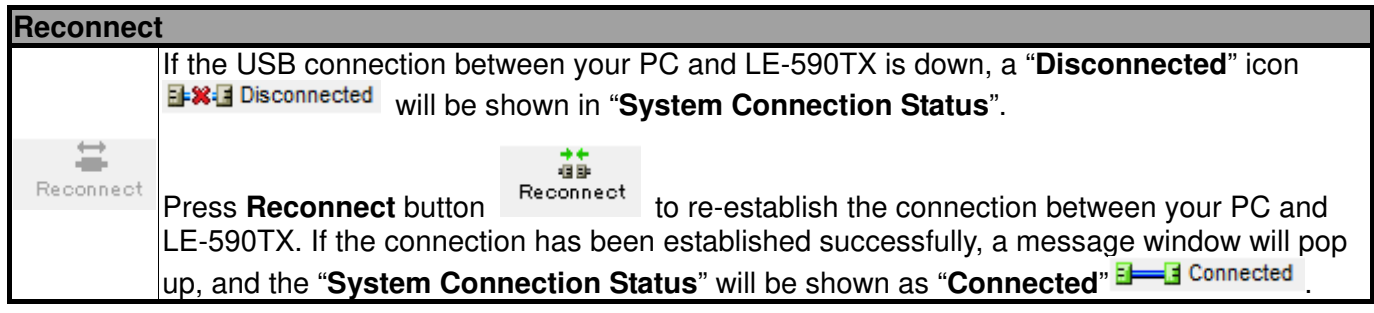

2.2.2. Counter

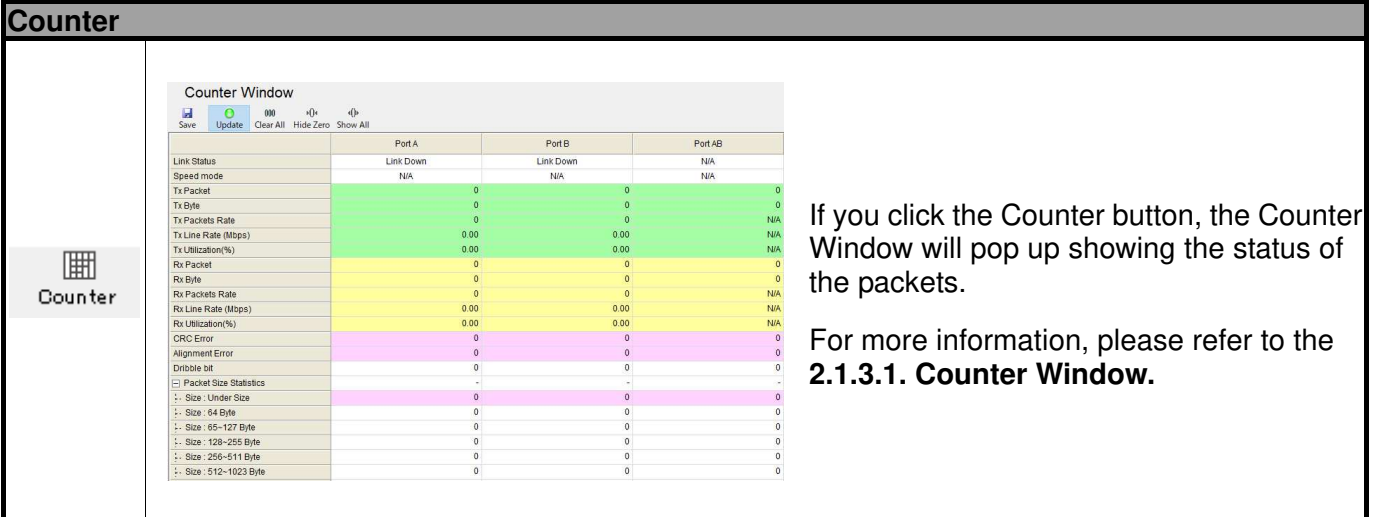

2.2.3. USC A & USC B

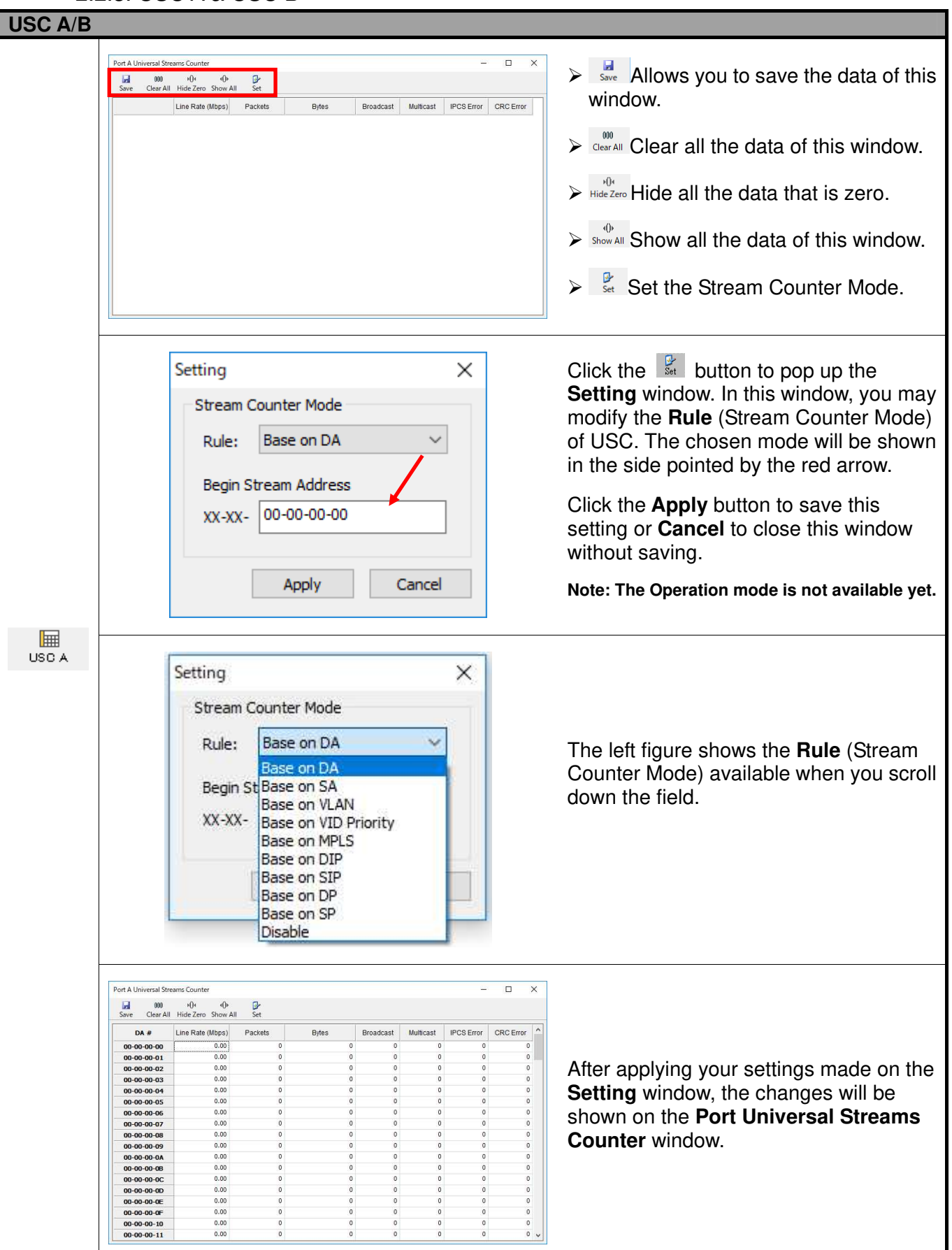

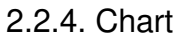

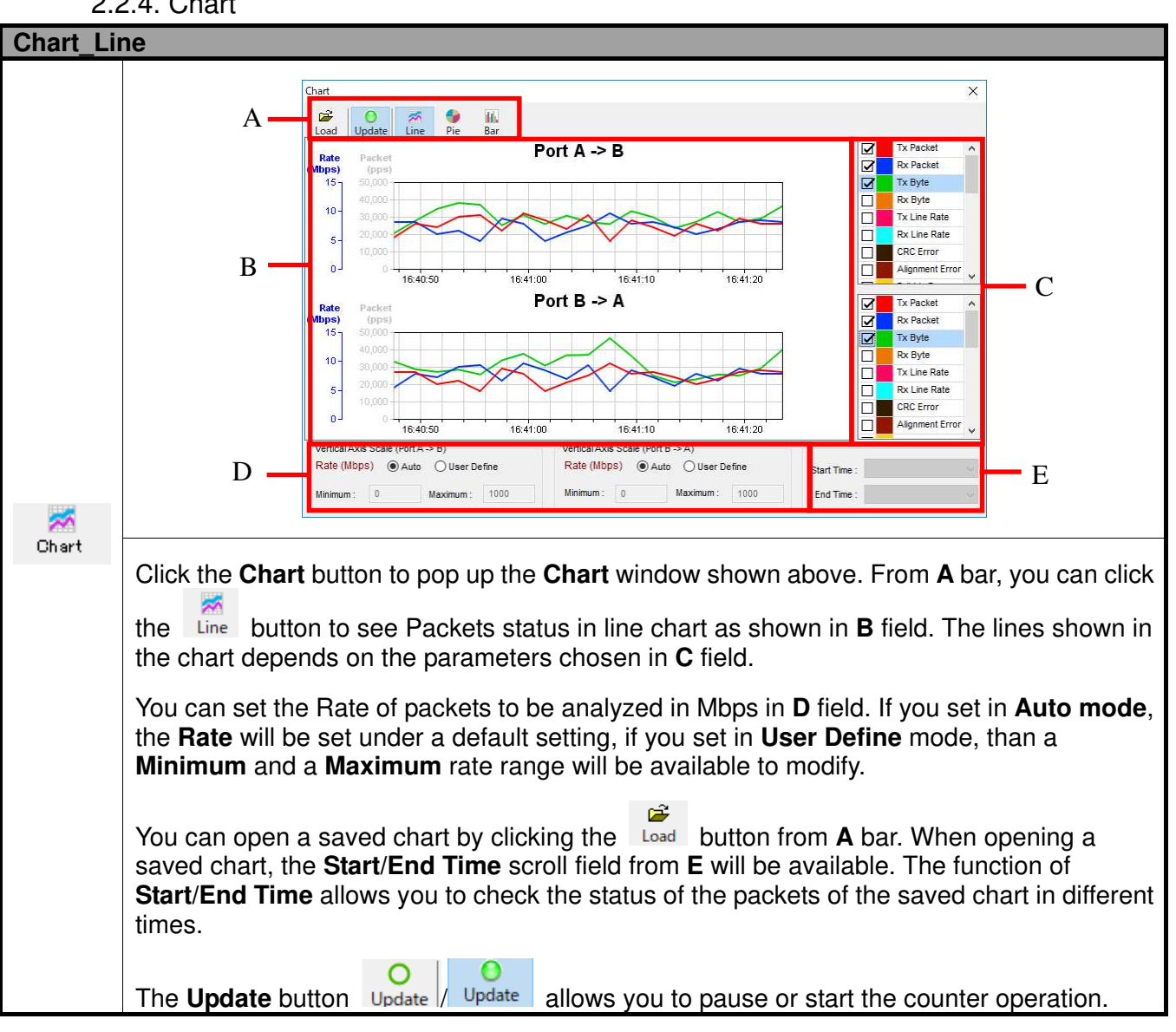

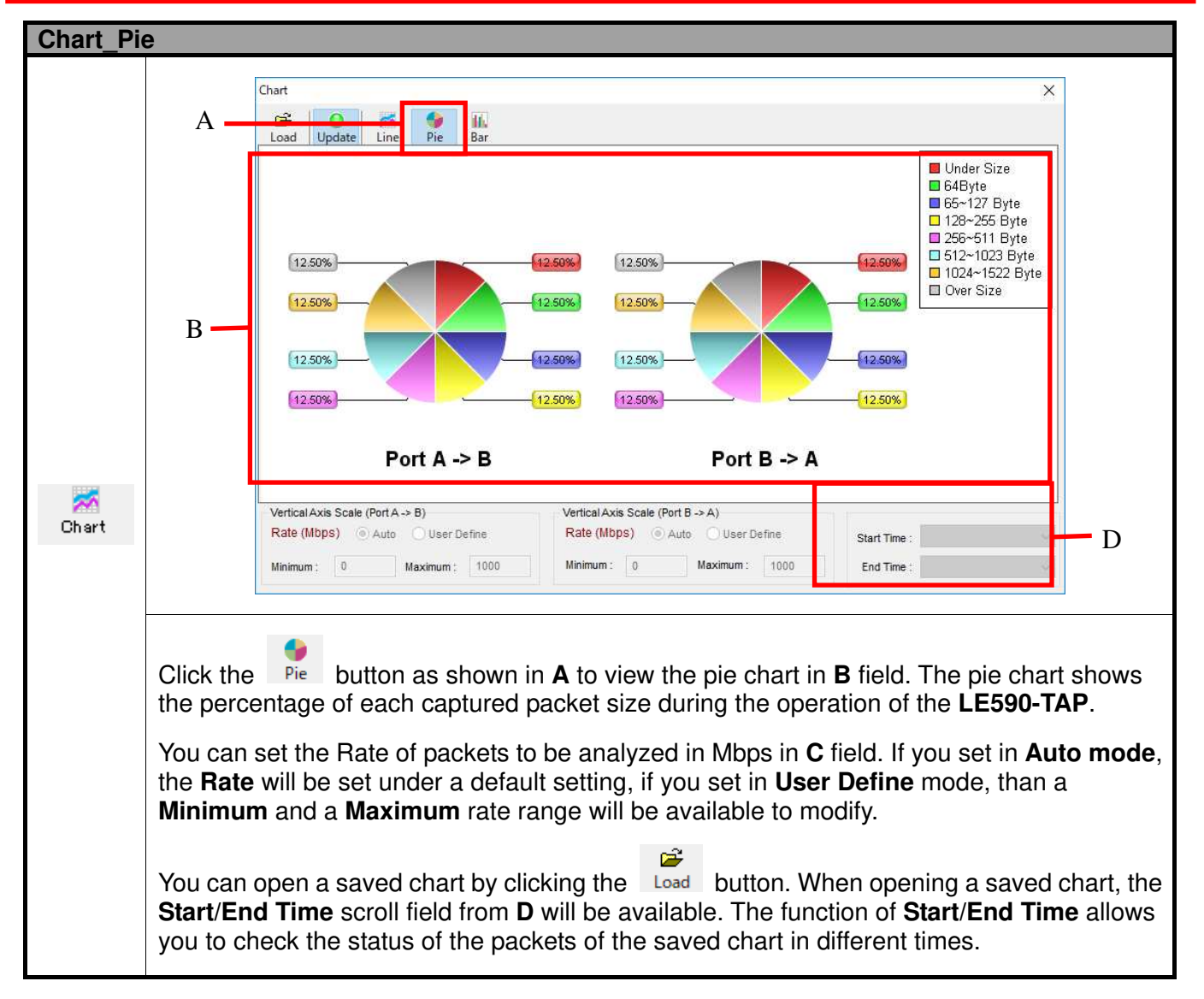

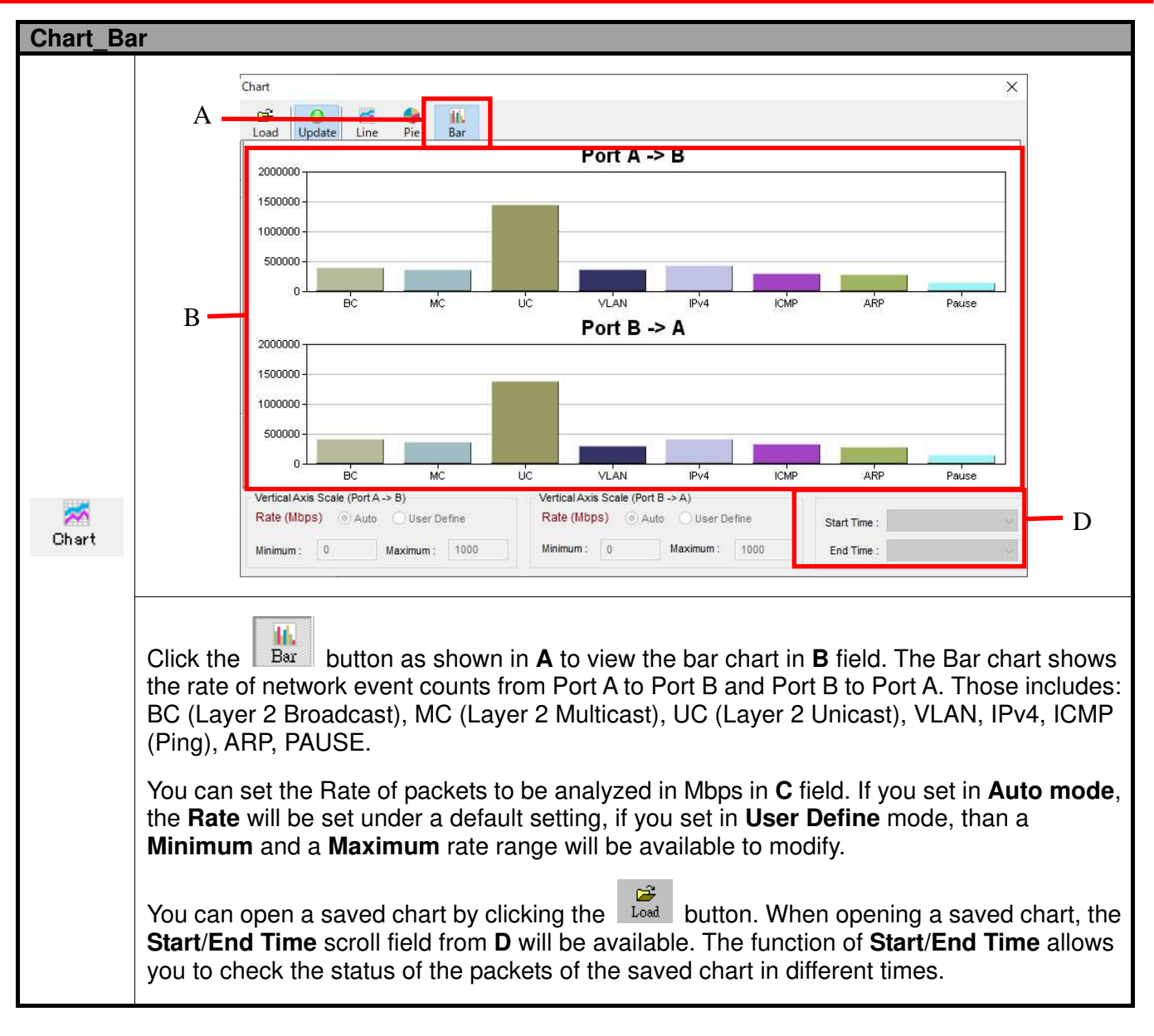

2.2.5. Port AB

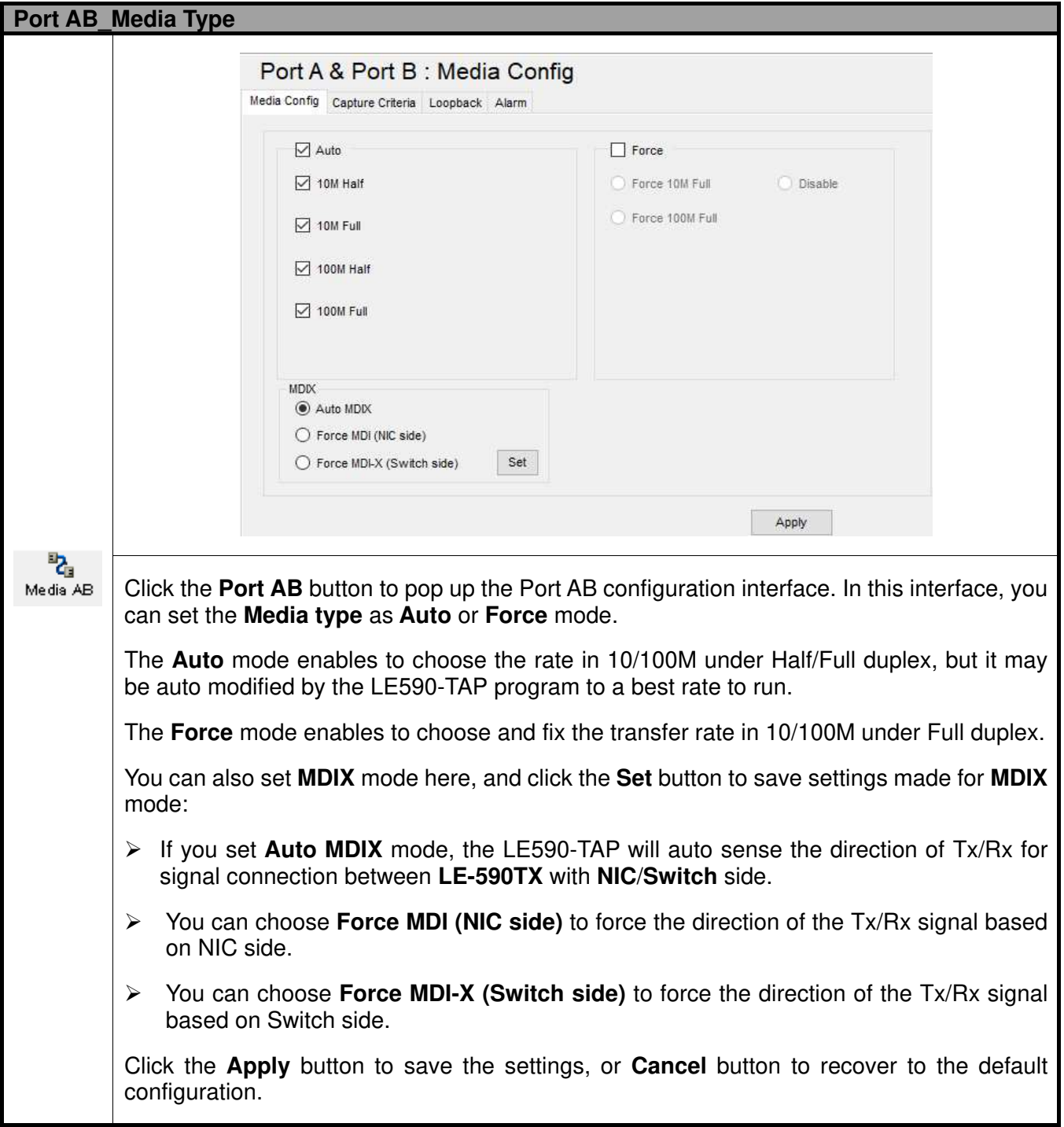

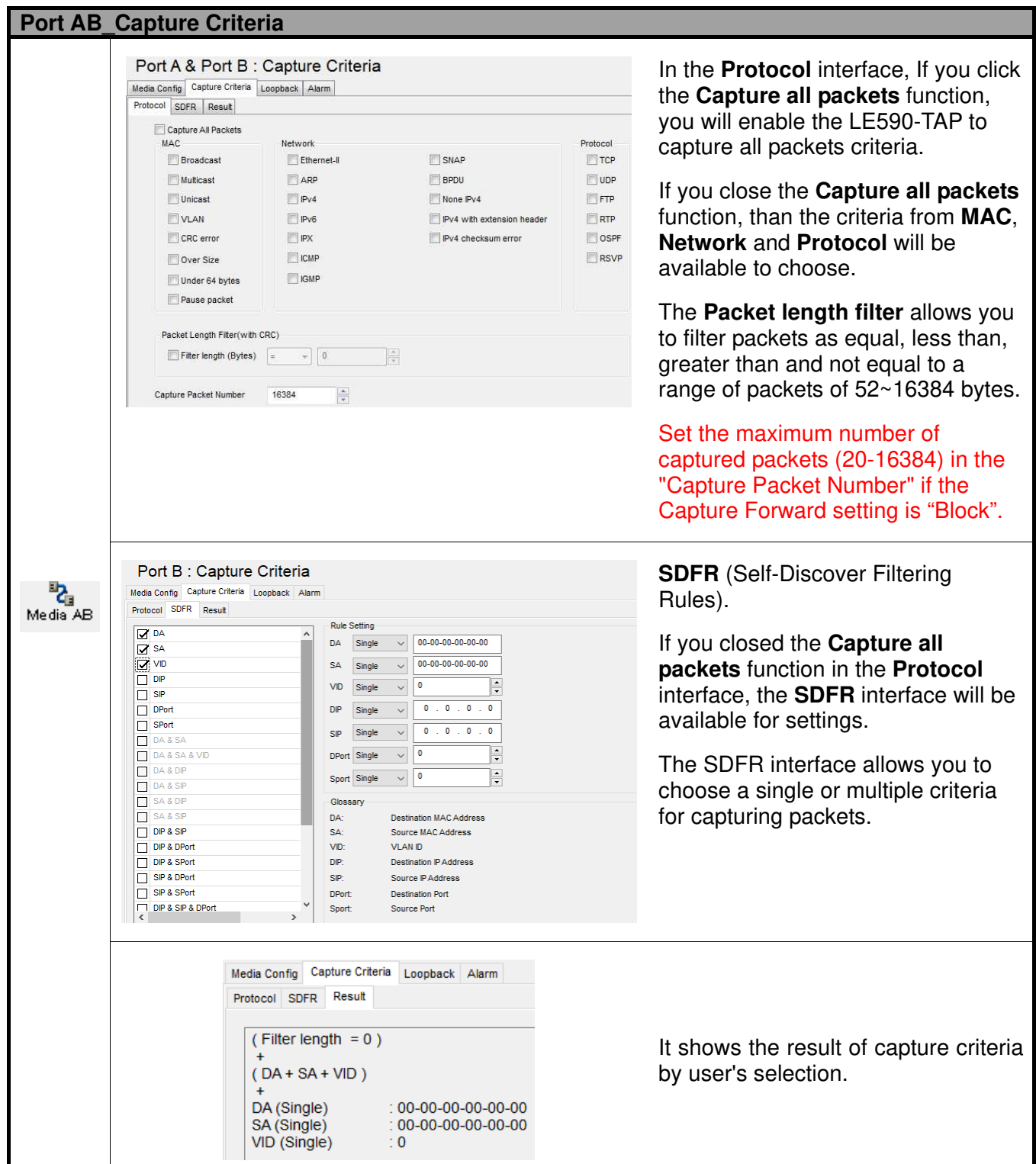

**\*Note: Packet loss is possible if the captured traffic is higher than traffic allowed for USB port. \*Note: For SDFR items, you can tick the items that act as criteria. When you tick one option, some other options will be gray. It means the option what you tick has covered the range of those options in gray.**

![](_page_20_Picture_1.jpeg)

![](_page_21_Picture_68.jpeg)

![](_page_21_Picture_2.jpeg)

![](_page_21_Picture_3.jpeg)

and  $M_{\text{e}}$ <sup>E</sup> $\frac{E_{\text{e}}}{N}$  to configure separately with different packets capture criteria.

#### 2.3. System Info/Configuration List

![](_page_22_Figure_2.jpeg)

The **System Info/Configuration List** allows you to view system information and making port configurations.

#### 2.3.1. System Information

By clicking the **System Information** on the **System Info/Configuration List**, the **System Information** screen will be shown on the **Main Display Screen** located on the right side of LE590-TAP' main window.

![](_page_23_Picture_28.jpeg)

2.3.2. Port A & Port B

![](_page_24_Picture_2.jpeg)

#### **Media Type**, **Capture Criteria**, **Loopback and Alarm**

By clicking the **Port A & Port B** on the **System Info/Configuration List**, the **Port A & Port B Configuration** screen will be shown on the **Main Display Screen** located on the right side of LE590-TAP' main window, allowing you to make settings for LE-590TX ports.

Those settings include the Media Type, Capture Criteria, Loopback and Alarm related to Media AB.

For more detail description about **Port A & Port B Configuration**, please refer to **2.2.5. Port AB**.

![](_page_24_Picture_70.jpeg)

2.3.3. Port A / Port B

![](_page_25_Picture_2.jpeg)

2.3.3.1. Media Type, Capture Criteria, Loopback and Alarm

By clicking the **Port A** or **Port B** on the **System Info/Configuration List**, the **Port A** or **Port B Configuration** screen will be shown on the **Main Display Screen** located on the right side of LE590-TAP' main window, allowing you to make settings for LE-590TX ports.

라<br>Media A Those settings include the **Media Type**, **Capture Criteria**, **Loopback** and **Alarm** related to

and . Besides, the change on the status of **Media Type**, **Capture Criteria**, **Loopback** and **Alarm**  are also shown in the **System Info/Configuration.**

For more detail description about **Port A or Port B Configuration**, please refer to **2.2.5. Port AB**.

![](_page_25_Picture_120.jpeg)

#### 2.3.3.2. Media Status

By clicking the **Media Status** on the **System Info/Configuration List**, it will show the status of **Link**, **Speed**, **Mode**, **Type**, **Flow Control and Rate Control**.

![](_page_25_Picture_121.jpeg)

![](_page_26_Picture_123.jpeg)

#### 2.3.3.3. Capture Buffer Mode and Capture Forward Mode

**A:** This field shows the number of packets and number of captured packets.

**B:** If you set **Capture Forward Mode** under **Instant** mode, this field will be available for settings:

- $\blacktriangleright$  You can enable **Auto Save** by clicking the check box, and see the status of captured packets on a designated folder by clicking **Status** button. Or you can save the instant status by clicking the **Save button**.
- $\blacktriangleright$  You can also initiate the packets capture operation by clicking **Start Capture** button, and stop the packets capture operation by clicking the **Stop Capture** button.
- **C:** In this field, you can check the status of each captured packet based on the order of packet (**No.**), **Delta Time(us)**, **Length(with CRC)**, **Destination/Source** MAC address, **VLAN**, **Protocol** and **Destination/Source IP**.
- **D:** This field shows the packet/frame view items, such as Ethernet II. User can click  $\mathbb{E}$  to expend the sub-tree on the **Item Name** column, and see the value of network frame on the **Value** column.
- **E:** Shows the data based on the field **C**.
- \* Both "Instant" and "Block" setting includes FCS in the captured data.
- \* "Block" setting cannot save captured data automatically.
- \* While capturing in the port A or port B, do not capture in the port A & port B.
- \* While capturing in the port A & port B, do not capture in the port A or port B.

2.3.4. Report: USC A/B

![](_page_27_Figure_2.jpeg)

The **Report** shows the **Rule** chosen on the **Stream Counter Mode** settings for each **USC A** and **USC B**. Please refer to the **2.2.3. USC A & USC B** for more details.

2.4. Control Buttons/ Operating Status Icon

2.4.1. For TAP mode

![](_page_27_Picture_6.jpeg)

The **Control Buttons** allow you to start/stop tasks, and the **Operating Status Icon** indicates if there's a task running.

![](_page_27_Picture_108.jpeg)

![](_page_27_Picture_109.jpeg)

2.4.2. For Layer 1/Layer 2 Loopback mode and Single-End mode

![](_page_27_Picture_11.jpeg)

The **Control Buttons** allow you to start/stop tasks, and the **Operating Status Icon** indicates if there's a task running.

![](_page_27_Picture_110.jpeg)

![](_page_28_Picture_1.jpeg)

4F., Marufuku Bldg., 39-1, Karahashi Nishihiragaki-cho, Minami-ku, Kyoto, 601-8468, Japan Phone: 81-75-693-0161 Fax: 81-75-693-0163

URL: https://www.lineeye.com

M-29590TAPE/LE